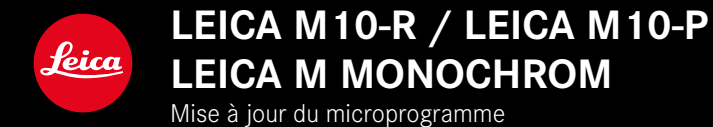

### **MICROPROGRAMME**

# **LEICA M10-R: 20.20.47.37 LEICA M10-P: 3.21.3.50 LEICA M MONOCHROM: 3.21.2.50**

**\_NOUVEAU:** Contrôle de la perspective

**\_NOUVEAU:** Lens profiles

# **MISES À JOUR DE MICROPROGRAMMES**

Leica s'efforce sans cesse de développer et d'optimiser votre appareil photo. Étant donné que de très nombreuses fonctions de l'appareil photo sont commandées uniquement par logiciel, certaines de ces améliorations et extensions des fonctionnalités peuvent s'installer a posteriori sur votre appareil. À cet effet, Leica propose de temps à autre des mises à jour de microprogrammes disponibles au téléchargement sur notre page d'accueil.

Une fois votre appareil enregistré, Leica vous tient informé de toutes les mises à jour.

**Pour savoir quelle version du microprogramme est installée**

- ▶ Dans le menu principal, sélectionnez Informations appareil
	- La version actuelle du microprogramme s'affiche à côté de l'option de menu Firmware de l'appareil.

Vous trouverez plus d'informations sur l'enregistrement, les mises à jour de microprogrammes et les téléchargements pour votre appareil photo, ainsi que sur des modifications et des compléments au présent mode d'emploi dans la section « Espace clients », sur le site :

#### club.leica-camera.com

# **ACTUALISER LE MICROPROGRAMME DE L'APPAREIL PHOTO**

- ▸ Téléchargez le microprogramme le plus récent
- ▸ Enregistrez-le sur la carte mémoire
- ▸ Insérez la carte mémoire dans l'appareil photo
- ▸ Allumez l'appareil photo
- ▶ Dans le menu principal, sélectionnez Informations appareil
- ▸ Sélectionnez Firmware de l'appareil
	- L'option de menu est uniquement disponible lorsqu'un fichier actuel du microprogramme est présent sur la carte mémoire insérée.
	- Une demande apparaît avec des informations sur la mise à jour.
- ▸ Vérifiez l'information sur la version
- $\blacktriangleright$  Sélectionnez  $\blacksquare$ 
	- La mise à jour démarre automatiquement.
	- Une fois la mise à jour réalisée avec succès, un message correspondant apparaît et l'appareil photo redémarre.

#### **Remarques**

- Avant de quitter la mise à jour, l'appareil photo ne doit en aucun cas être arrêté.
- Si la batterie n'est pas suffisamment chargée, un message d'avertissement s'affiche. Dans ce cas, rechargez d'abord la batterie et répétez l'opération décrite ci-dessus.

# **CONTRÔLE DE LA PERSPECTIVE**

Cette fonction auxiliaire fait apparaître un cadre qui montre la section de l'image à attendre après une correction de la perspective agissant sur les lignes convergentes verticales. La correction de la perspective permet généralement d'obtenir des lignes verticales plus droites et un horizon droit, ce qui donne un effet naturel, notamment pour les photos d'architecture.

La fonction « Contrôle de la perspective » calcule la section d'image ainsi que la correction de distorsion requise à partir des angles d'inclinaison réels de l'appareil photo et de l'objectif utilisé. En d'autres termes, c'est l'orientation de l'appareil photo durant la prise de vue (déterminée par les capteurs internes à l'appareil photo) qui est déterminante pour la correction et non pas les lignes visibles sur le motif. Cette fonction se distingue ainsi des corrections automatiques de perspective effectuées lors du post-traitement, qui reposent généralement sur le contenu de l'image.

Le principe de fonctionnement dépend du format de prise de vue utilisé (JPG ou DNG). Pour les prises de vue au format JPG, la correction s'effectue directement dans l'appareil photo et l'image corrigée est enregistrée. Pour les prises de vue au format DNG, les informations correspondantes sont inscrites dans les métadonnées de l'image originale. La correction est ensuite effectuée automatiquement dans un programme tel qu'Adobe Photoshop Lightroom® ou Adobe Photoshop®\*.

Réglage par défaut : Arrêt

- ▸ Dans le menu principal, sélectionnez Assistants de prise de vue
- ▸ Sélectionnez Contrôle de la perspective
- ▸ Sélectionnez Marche/Arrêt

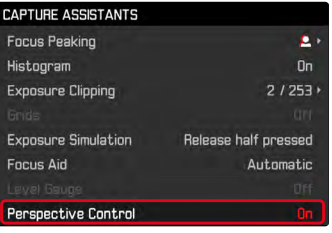

#### **Remarques**

- Lorsque les angles d'inclinaison sont importants, la correction de distorsion nécessaire pour obtenir une correction complète de la perspective serait trop extrême. C'est pour cette raison que la fonction n'est pas exécutée, ou seulement partiellement, lorsque les angles sont trop importants. Dans ce cas, il est conseillé d'effectuer des prises de vue au format DNG afin de pouvoir effectuer les corrections requises lors du post-traitement.
- Pour cette fonction, il est nécessaire de connaître la focale de l'objectif. Cette dernière est déterminée automatiquement avec les objectifs M à codage 6 bits. En cas d'utilisation d'autres objectifs, il faut indiquer manuellement le type d'objectif (Détection type object.).
- Pour des raisons techniques, aucun histogramme n'est affiché lorsque la fonction Contrôle de la perspective est active.

#### **CONTRÔLE DE LA PERSPECTIVE ACTIVÉ**

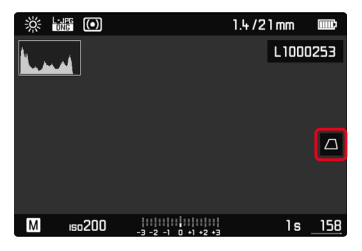

### **PERSPECTIVE DÉTECTÉE EN MODE LIVE VIEW**

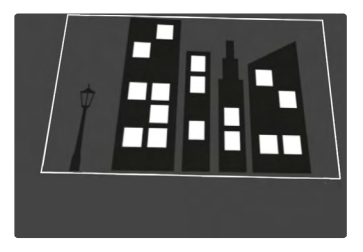

### **PERSPECTIVE CORRIGÉE EN MODE LECTURE**

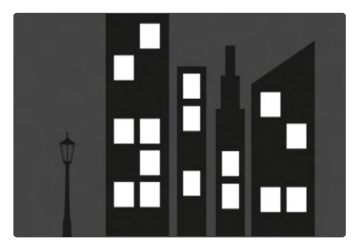

### **PRISES DE VUE AU FORMAT JPG**

Pour les prises de vue au format JPG, la correction s'effectue directement dans l'appareil photo et seule l'image corrigée est enregistrée. Les parties de l'image hors du cadre sont alors perdues.

### **PRISES DE VUE AU FORMAT DNG**

Pour les prises de vue au format DNG, le système enregistre toujours l'ensemble de l'image du capteur, sans aucune modification. Les informations calculées par le contrôle de la perspective sont inscrites dans les métadonnées de la prise de vue. La correction est ensuite effectuée ultérieurement à l'aide d'un logiciel adapté tel qu'Adobe Photoshop Lightroom® ou Adobe Photoshop®. En mode Lecture, l'appareil photo affiche une version corrigée (un aperçu) de la prise de vue (miniature). Cela vaut également pour le re-visionnage automatique après la prise de vue. En revanche, à l'ouverture du fichier dans Adobe Photoshop Lightroom® ou Adobe Photoshop®, le système affiche généralement la prise de vue originale. Selon la configuration par défaut du programme, il est toutefois possible que le système affiche dès l'ouverture l'image corrigée correspondant au cadre auxiliaire.

## <span id="page-5-0"></span>**CORRECTION DE LA PERSPECTIVE DANS ADOBE LIGHTROOM® ET ADOBE PHOTOSHOP®**

Pour les prises de vue au format DNG, la correction de la perspective peut être effectuée dans le cadre du post-traitement, par ex. dans Adobe Photoshop Lightroom® ou Adobe Photoshop®. Pour de plus amples informations à ce sujet, veuillez consulter l'aide en ligne d'Adobe.

#### **ADOBE LIGHTROOM® :**

https://helpx.adobe.com/fr/lightroom-classic/help/ guided-upright-perspective-correction.html

#### **ADOBE PHOTOSHOP® :**

https://helpx.adobe.com/fr/photoshop/using/perspective-warp. html

**Pour afficher le cadre auxiliaire**

Pour afficher les limites de l'image calculées par l'appareil photo, la fonction « Upright » doit être réglée sur « Avec repères ». Si cette correction n'est pas souhaitée, il est possible de la désactiver via « Upright » > « Off ».

**Pour afficher automatiquement la version corrigée**

Pour afficher automatiquement les effets de la fonction de contrôle de la perspective dès l'ouverture des prises de vue dans Lightroom ou Photoshop Camera RAW, il est nécessaire de sélectionner au préalable les paramètres correspondants pour traiter les images au format RAW.

https://helpx.adobe.com/fr/photoshop/kb/acr-raw-defaults.html

▸ Sélectionnez « Paramètres d'appareil photo » en tant que paramètre RAW par défaut